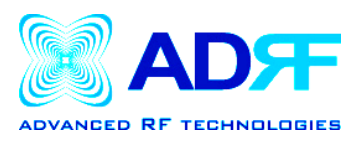

## **USB Driver Setup Guide**

**\_\_\_\_\_\_\_\_\_\_\_\_\_\_\_\_\_\_\_\_\_\_\_\_\_\_\_\_\_\_\_\_\_\_\_\_\_\_\_\_\_\_\_\_\_\_\_\_\_\_\_\_\_\_\_\_\_\_\_\_\_\_\_\_\_\_\_\_\_\_\_\_** 

**Note: Make sure you are not connected to the internet during the driver installation.** 

1. Connect one end of the USB cable to the M1P USB port and the other end to the PC USB port.

2. Once both ends of the USB cable are connected, the following window will appear. Choose **Install the software automatically (Recommended)** as shown below:

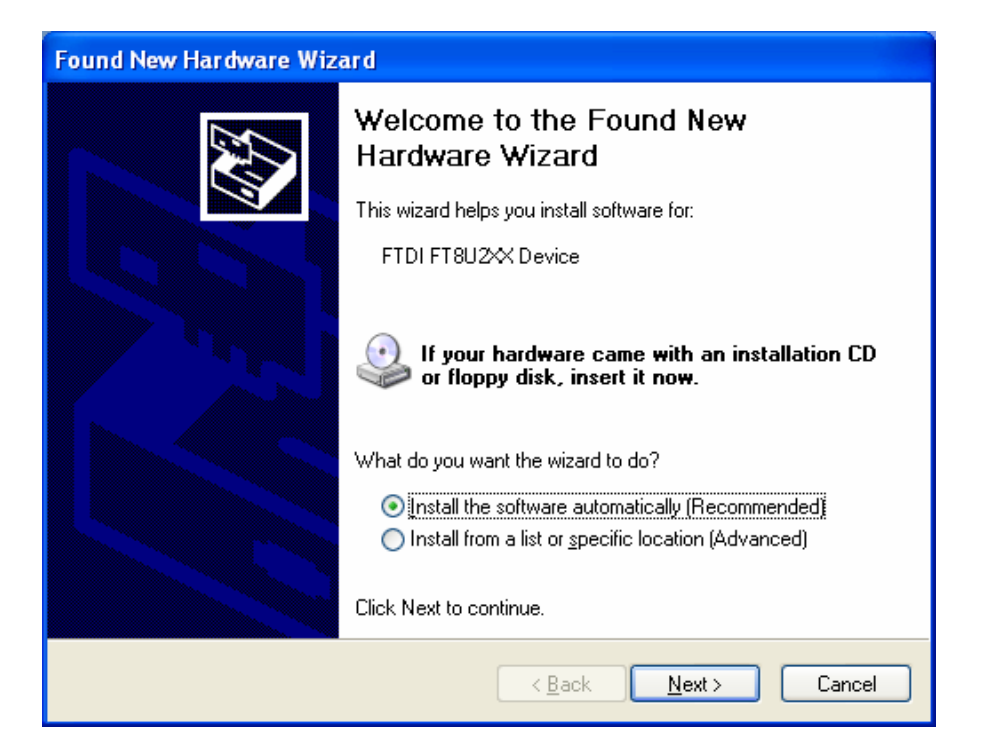

Next, place the installation CD-ROM (included in the box) into your CD drive and click *Next* on the hardware wizard.

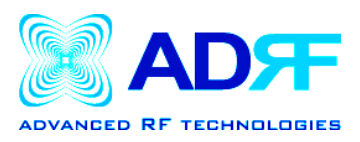

3. The hardware wizard will search automatically and find the correct drivers from the CD-ROM.

**\_\_\_\_\_\_\_\_\_\_\_\_\_\_\_\_\_\_\_\_\_\_\_\_\_\_\_\_\_\_\_\_\_\_\_\_\_\_\_\_\_\_\_\_\_\_\_\_\_\_\_\_\_\_\_\_\_\_\_\_\_\_\_\_\_\_\_\_\_\_\_\_** 

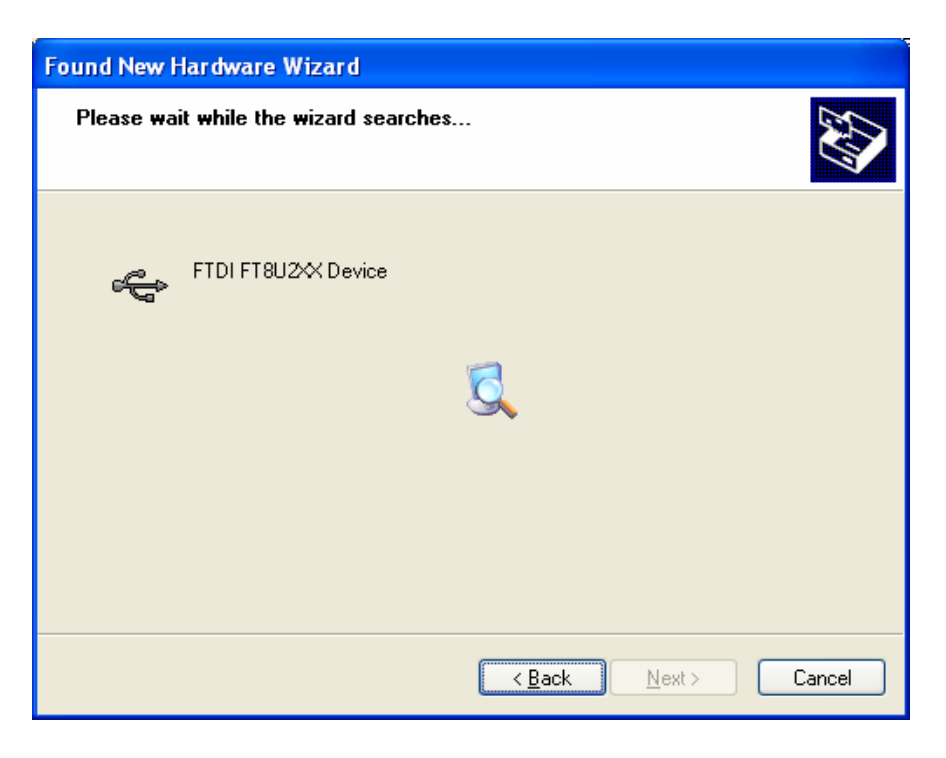

4. When the following window appears:

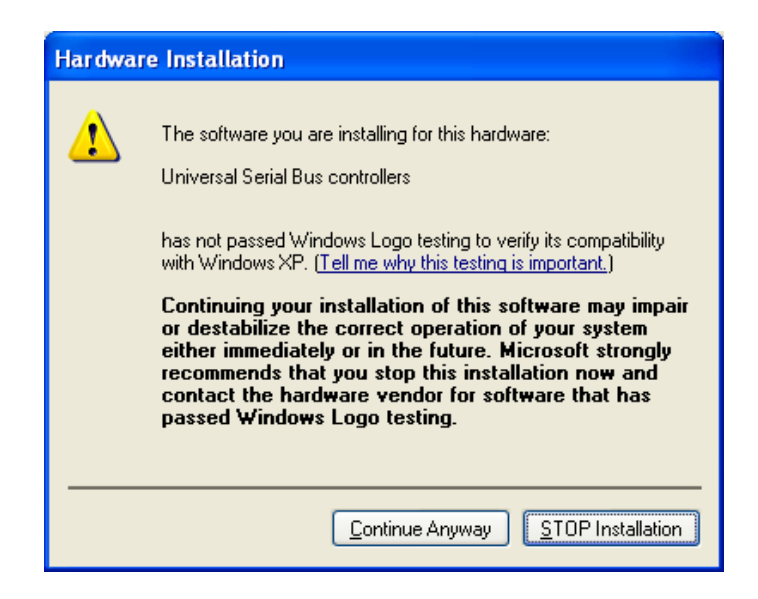

Click on *Continue Anyway***.** 

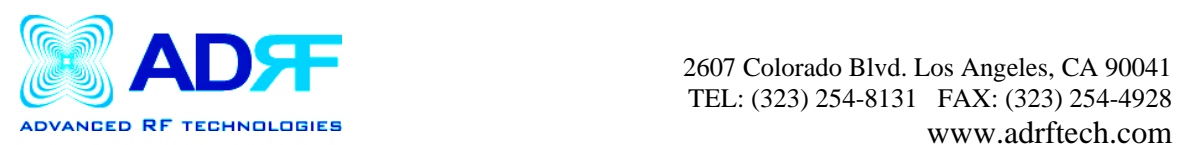

5. After installation has been completed, the following window will appear:

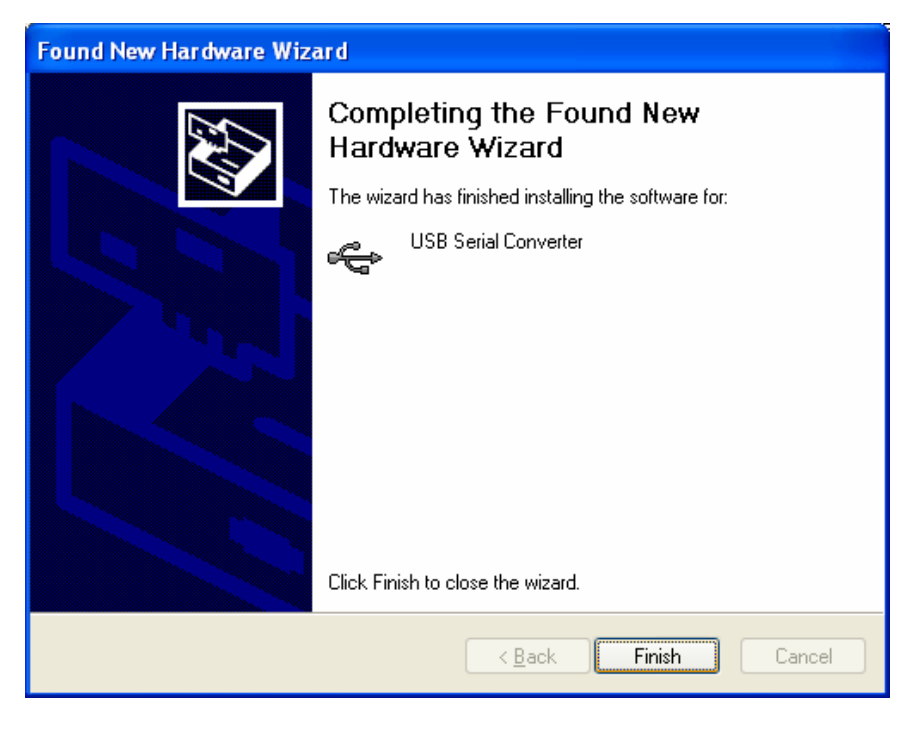

**\_\_\_\_\_\_\_\_\_\_\_\_\_\_\_\_\_\_\_\_\_\_\_\_\_\_\_\_\_\_\_\_\_\_\_\_\_\_\_\_\_\_\_\_\_\_\_\_\_\_\_\_\_\_\_\_\_\_\_\_\_\_\_\_\_\_\_\_\_\_\_\_** 

Click *FINISH*